MANU000143

### **I-O DATA**

# パソコン 接 続ガイド セキュリティモデル 外付ハードディスク

HDJA-SUTRシリーズ インファーマ インタードロックしない場合は、そのままつないで使用できます。

初期化(フォーマット)する場合は、本紙の手順にしたがってく

ださい。

本製品はNTFSフォーマット済みです

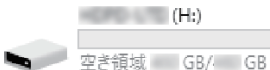

### セキュリティモードで使う - 初期設定

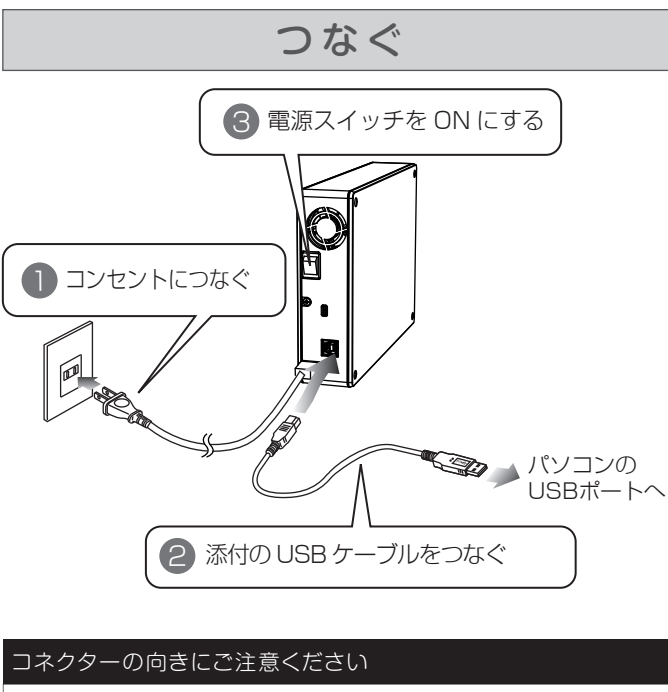

USB は、接続できる向きが決まっています。接続しにくいときは、 コネクターの向きをご確認ください。 誤った向きで無理に接続すると、USB ケーブルや USB ポートが 破損する恐れがあります。

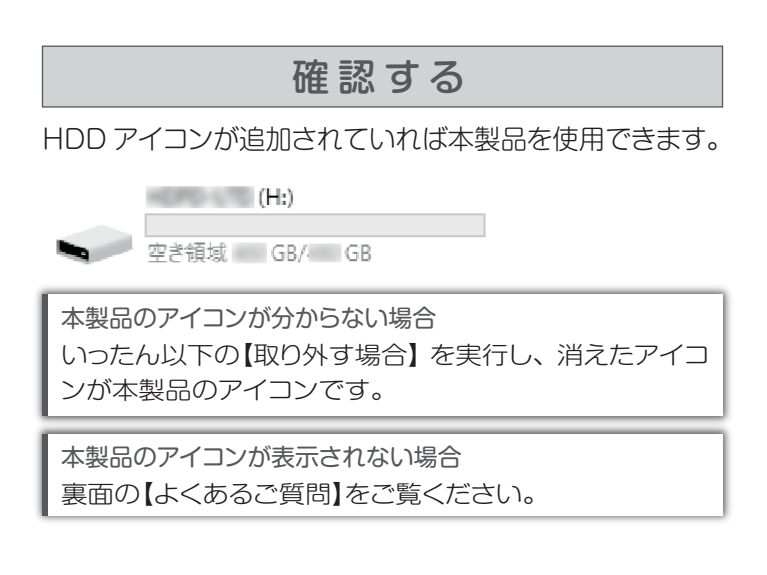

### お使いになる前に

本製品をどのモードで使用するかを決めます。

以下のモードをご確認いただき必要な所のみご覧ください。

1 ( )をクリック ※タスクトレイにこのアイコンが無い場合は、 手順2へお進みください。

### 2 1 (■)をクリック

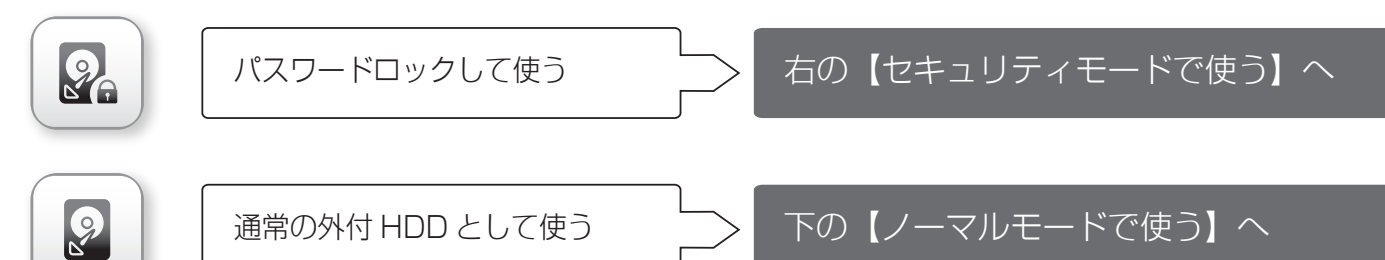

・モードを変更する場合は、裏面の【モードを変更する】をご覧ください。 ※出荷時ノーマルモードです。保存したデータを保持したまま切り替えることができます。

・本製品を初期化(フォーマット)する場合は、裏面の【初期化(フォーマット)する】をご覧ください。

LAN DISKで使用する場合 マンファーマン マンファーマン マンクリン 取り外す際のご注意 使用方法は、LAN DISK の取扱説明書をご確認ください。

ノーマルモードで使う

- [コンピューター]から仮想CDドライブ [HDJASUT\_xxx] \* 内の[Start(.exe)]をダブルクリック ※xxxは、バージョン番号
- 2 画面右下タスクトレイの アイコンを右クリックし、 [その他]→[SHGate for HDJA-SUTをインストールする] をクリック

ヨコ置きで使用する場合 ラバーフットを取り付けます。(4か所) ラバーフットを貼り付けた面を 下にして横置きにします。 USB は、接続できる向きが決まっています。接続しにくいときは、 コネクターの向きをご確認ください。 誤った向きで無理に接続すると、USB ケーブルや USB ポートが 破損する恐れがあります。

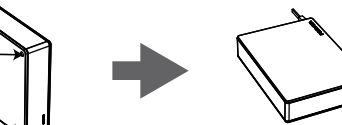

#### コネクターの向きにご注意ください

### 確認する

HDD アイコンが追加されていれば本製品を使用できます。

本製品のアイコンが分からない場合 いったん以下の【取り外す場合】 を実行し、消えたアイコ ンが本製品のアイコンです。

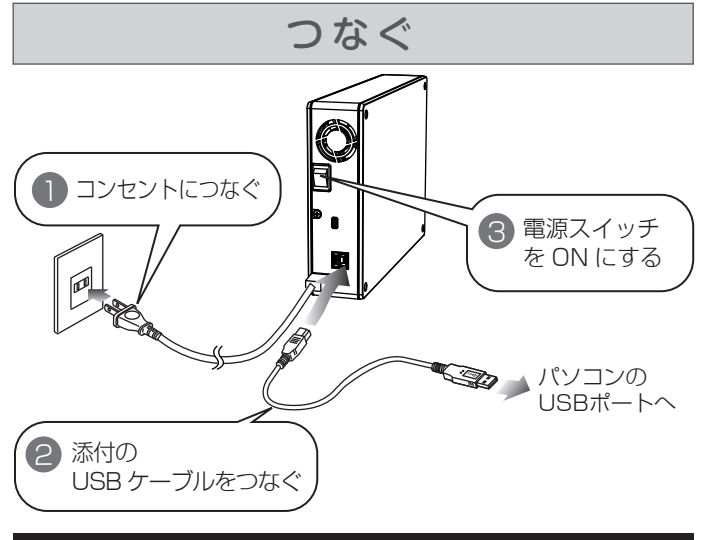

本製品のアイコンが表示されない場合 裏面の【よくあるご質問】をご覧ください。

### 取り外す場合

#### パソコン起動中に本製品を取り外す場合の手順を説明します。

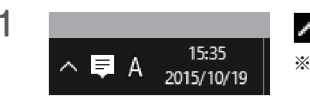

3 メッセージを確認し、画面の指示にしたがって本製品を取り 外す

# ケーブル部分を引っ張らず、コネクターを持って抜いてください。

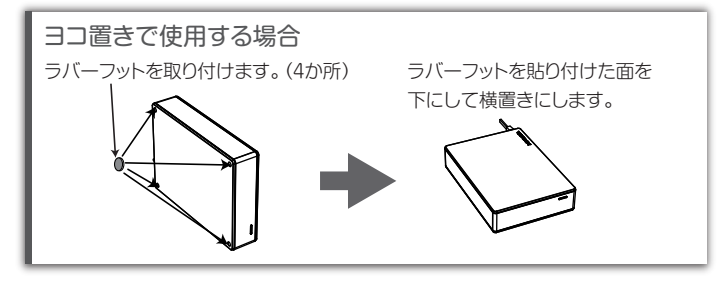

### インストールする (初回のみ)

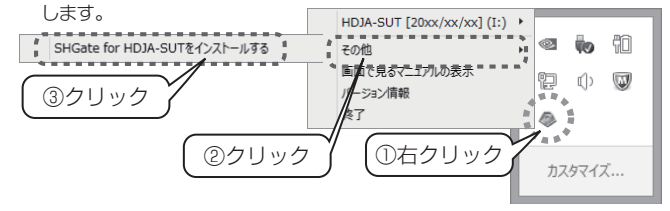

画面の指示にしたがって、「SHGate for HDJA-SUT」をインストールします。 途中でユーザーアカウント制御の画面が表示された場合は、[はい]をクリック

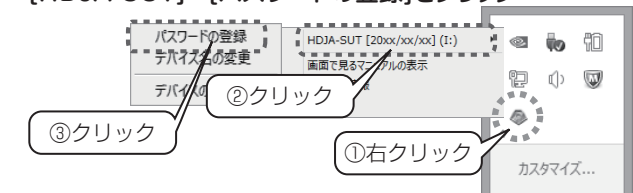

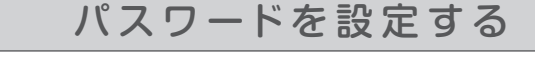

画面右下タスクトレイの アイコンを右クリックし、 [HDJA-SUT]→[パスワードの登録]をクリック 1

以上で、パスワードは設定されました。

#### 本 製 品 に ア ク セ ス す る (ロ ッ ク 解 除)

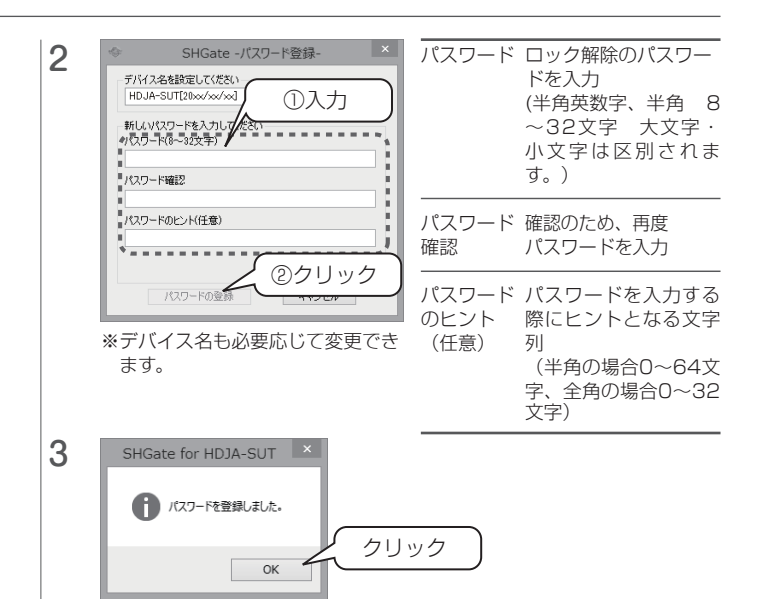

再接続した際など、本製品にアクセスする際には上記で設定 したパスワードを入力する必要があります。

以上で、ロック解除は完了です。

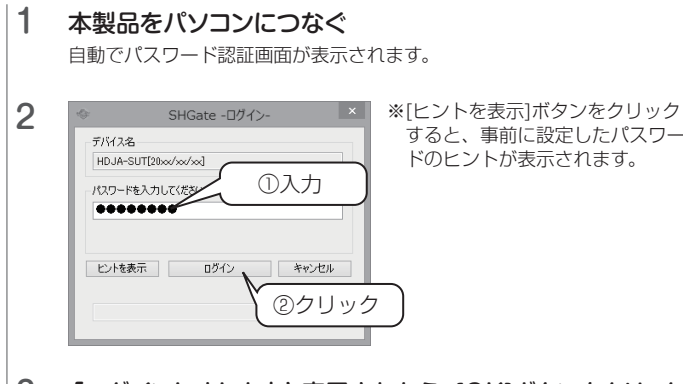

#### 「ログインしました」と表示されたら、[OK]ボタンをクリック 3

万一パスワードを忘れてしまった場合は、本製品を初期化する必要 があります。 弊社では、パスワードをお忘れの際のサポートは一切おこなえません

#### 画面で見るマニュアルの見かた

### https://www.iodata.jp/lib/

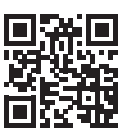

本紙に記載のないフォーマット手順などについては、 【画面で見るマニュアル】をご確認ください。 以下の弊社 Web ページからご覧いただけます。 (本製品の型番で検索してください)

1 ( )をクリック ※タスクトレイにこのアイコンが無い場合は、 手順2へお進みください。

### 2 1 (■)をクリック

### アプリのご案内

### https://www.iodata.jp/ssp/soft/

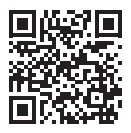

もっと便利に、もっと快適に

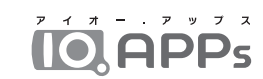

※インストールしなくても、本製品は使用できます。 ※アプリの対応OS は本製品の対応OS と異なる場合があります。 詳しくは、以下の各アプリの製品ページをご覧ください。

## 取り外す場合

パソコン起動中に本製品を取り外す場合の手順を説明します。

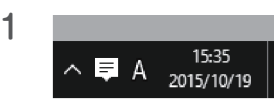

3 メッセージを確認し、画面の指示にしたがって本製品を取り 外す

ケーブル部分を引っ張らず、コネクターを持って抜いてください。

#### 取り外す際のご注意

### 自動ログインを設定する

#### 自動ログインを設定すると、再接続する度にパスワードを入力 する必要がなくなります。

※自動ログインを設定するには、事前に「SHGate for HDJA-SUT」をインストー ルしておく必要があります。

以上で、自動ログインの設定は完了です。

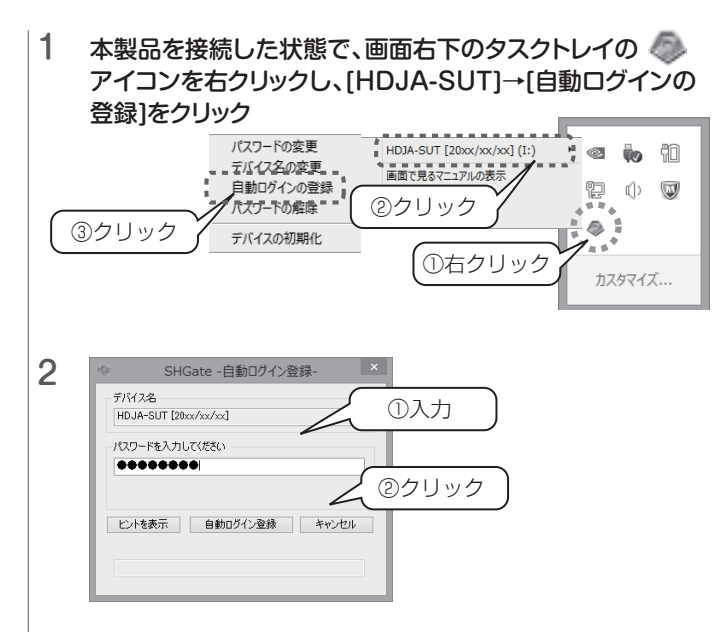

3 「自動ログインを登録しました」と表示されたら、 [OK]ボタンをクリック

セキュリティモ ードに変 更 する

表面の【セキュリティモードで使う - 初期設定】の手順にし

### ┃初期化(フォーマット)する

たがってください。

#### モードを変更する

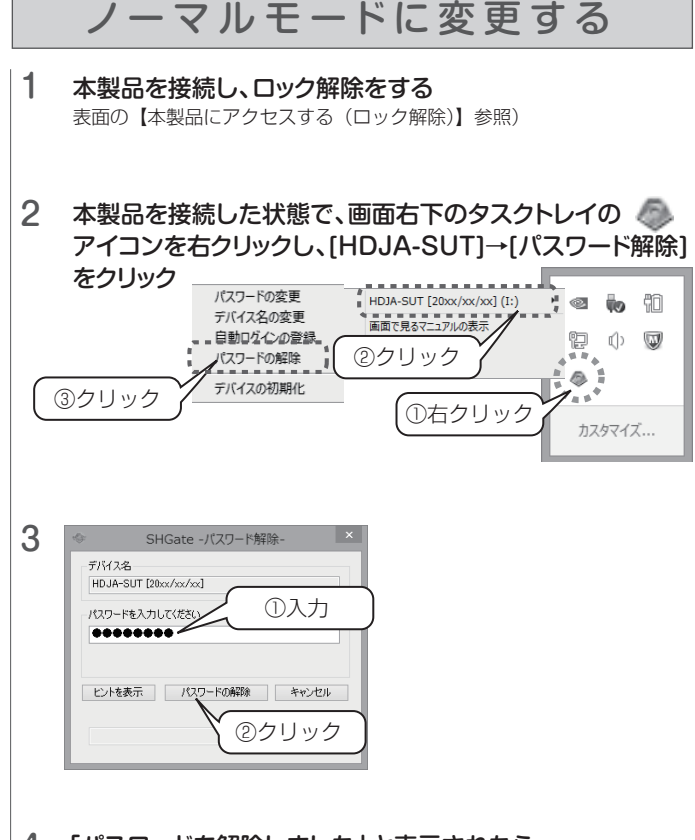

4 「パスワードを解除しました」と表示されたら、 [OK]ボタンをクリック

#### 本製品のアイコンがない(正常に認識されない)

- いったん取り外し、再度接続しなおしてご確認ください。 ・
- 接続する USB ポートを変えてご確認ください。 ・ USB ハブに接続している場合は、パソコン本体の USB ポートに接続してください。

#### パスワードを忘れてしまった

【初期化(フォーマット)する】の手順にしたがってください。 (初期化すると、データはすべて消去されます。) 弊社では、パスワードをお忘れの際のサポートは一切おこな えません。

#### 「取り外しできません」と表示された

使用しているソフトウェアをすべて終了してから、取り外し てください。それでも取り外せない場合は、パソコンの電源 を切ってから取り外してください。

#### 「ユーザーアカウント制御」の画面が表示された

[ はい ]([ 続行 ]) ボタンをクリックしてください。

### よくあるご質問

#### ご注意

●初期化をすると、パスワードと保存領域内のデータはすべて消去されます。 ●初期化の際には管理者権限 (Administrators) が必要です。

本製品を接続した状態で、画面右下のタスクトレイの アイコンを右クリックし、[HDJA-SUT]→[デバイスの初期 化]をクリック

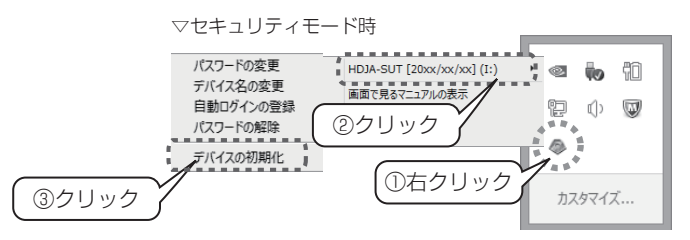

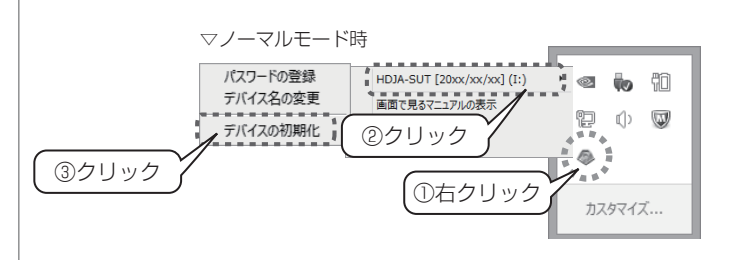

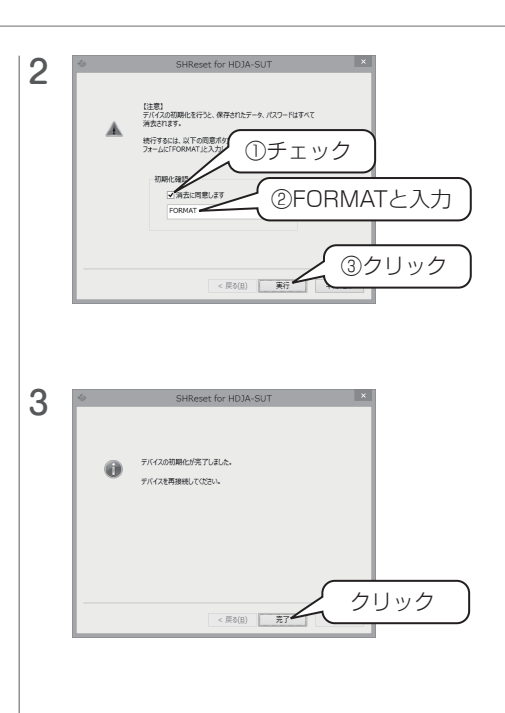

以上で、初期化(フォーマット)は完了です。 初期化後はノーマルモードになります。セキュリティモードで使用す る場合は、再設定してください。

#### 4 いったんUSBケーブルを抜き、再度つなぐ